「セキュリティリスク」が表示され、マクロがブロックされた場合の対応方法

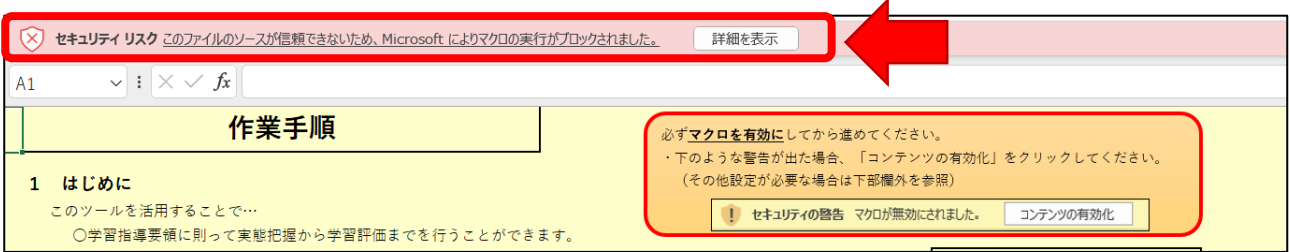

※画面は「知的障害教育課程のお助けツールー実態把握から学習評価までー」の例

1 ダウンロードしたファイルを右クリックし、「プロパティ」を開く

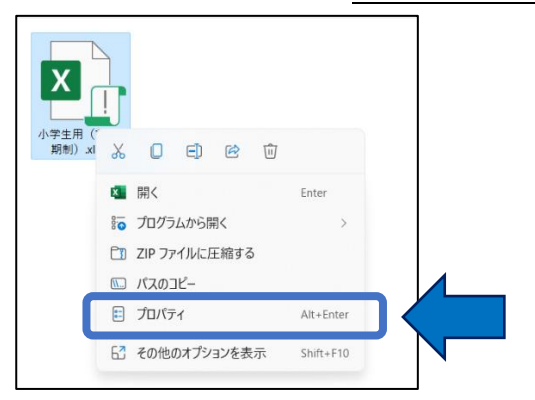

2 「セキュリティ」の「許可する」にチェックし、「OK」をクリックする

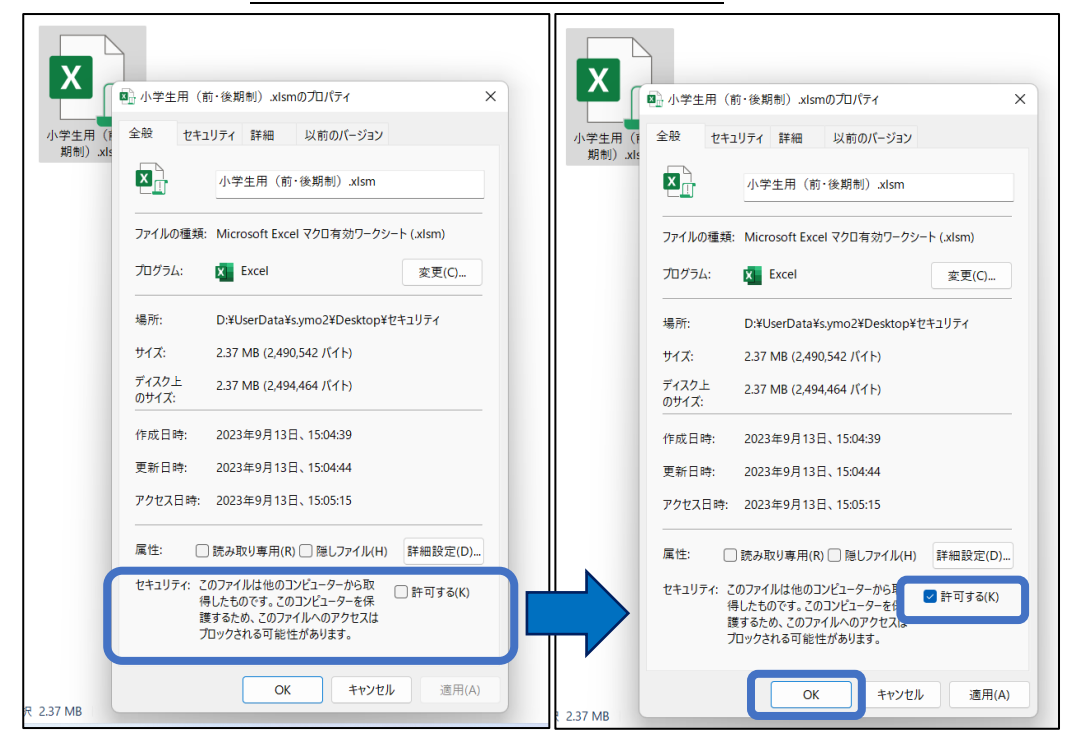

## 3 ファイルを開き、「セキュリティの警告」の「コンテンツの有効化」をクリックする

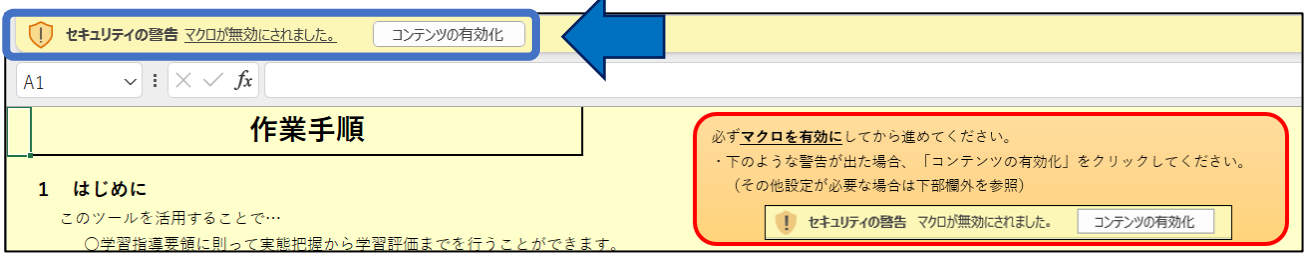